# Visualizzazione della tabella di routing su un router RV340 o RV345 ٦

## Obiettivo

Il routing è il processo di spostamento dei pacchetti in rete da un host all'altro. Lo stato di questo processo viene visualizzato in una tabella di routing. La tabella di routing contiene informazioni sulla topologia della rete che la circonda. La tabella di routing viene in genere utilizzata per determinare lo stato della consegna dei pacchetti in rete a scopo di risoluzione dei problemi e monitoraggio.

In questo documento viene spiegato come visualizzare la tabella di routing su un router RV340 o RV345.

### Dispositivi interessati

• Serie RV34x

#### Versione del software

● 1.0.02.16

#### Visualizza la tabella di routing

Passaggio 1. Accedere all'utility basata sul Web del router.

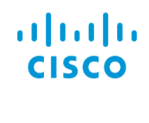

Router

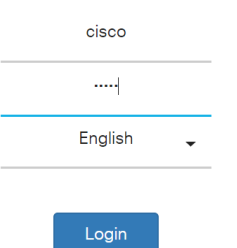

Passaggio 2. Scegliere Stato e statistiche > Tabella ciclo.

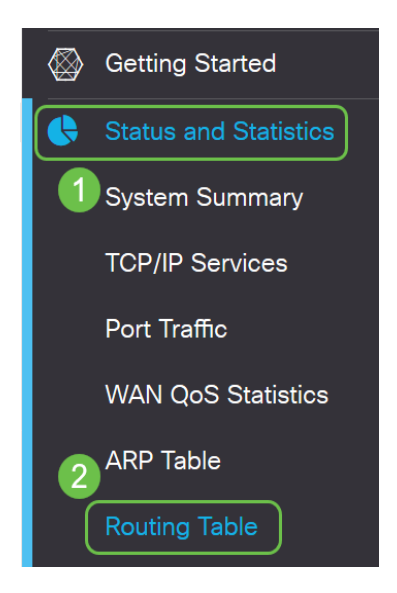

Nota: Se si utilizza una versione precedente del firmware, selezionare Status and Statistics > Routing Status (Stato e statistiche > Stato routing).

Nella pagina Tabella di routing vengono visualizzate le informazioni su IPv4 e IPv6 riportate di seguito.

- Destinazione Indirizzo IP (Internet Protocol) e subnet mask della connessione.
- Next Hop: è l'indirizzo IP usato dal pacchetto subito dopo aver lasciato l'origine. Il numero massimo di hop che un pacchetto può accettare è 15.
- Metrica: il numero di algoritmi di routing utilizzati per determinare la route ottimale per l'invio del traffico di rete.
- Interfaccia: il nome dell'interfaccia a cui è collegata la route.
- Origine: origine della route.

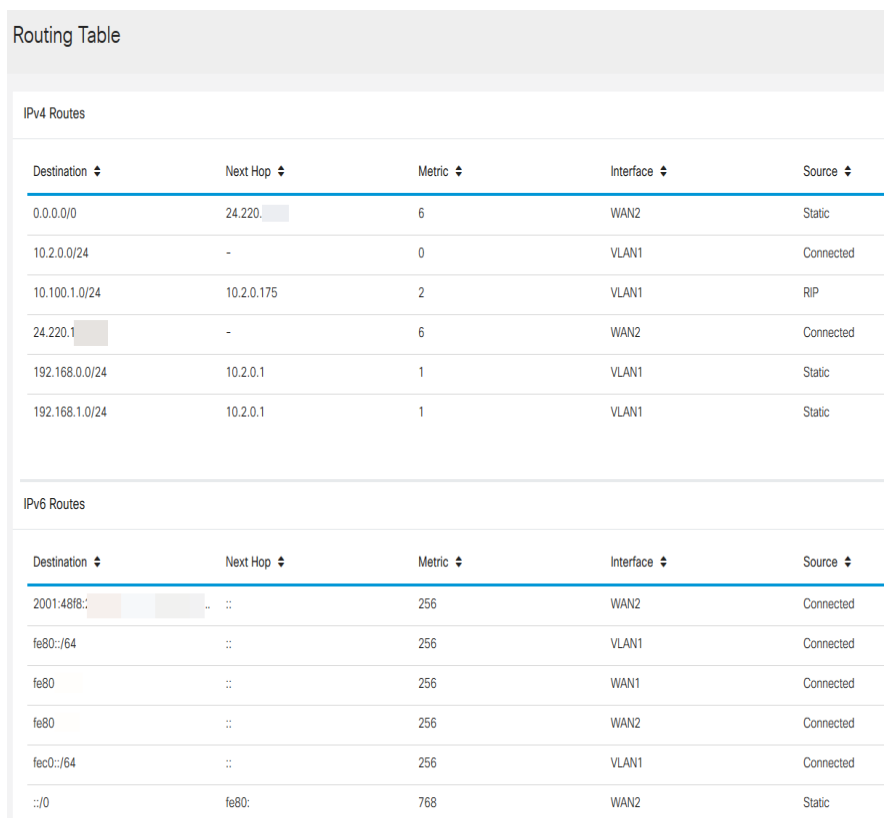

A questo punto, la pagina della tabella di routing del router serie RV34x è visualizzata correttamente.